Seams Sew Special

## **Alignment Tools & Create Tab**

- 1. Click on the "my Sewnet" Embroidery Icon
- 2. Click on the Create Tab. Click on the Digitizing Icon **A**
- 3. Click on Insert Super Design. Click on the Down Arrow on Category and select Corners.
- 4. Click on the Down Arrow under Corners and select #2. Leave the rest of the settings. Click on Insert and the design will be on the screen.
- 5. Click on Cancel to close the screen.
- 6. Click on the Rotate 45 Icon  $R_{45}^{Rottate}$ . Click on Rotate 45 seven times until the

design looks like a V.

- 7. At the bottom of the Film Strip is the Move Objects Selection Icon **B**. Click on the Display Group Content Icon **b**. This should take the Group Setting off so that it is possible to edit.
- 8. Select the last 3 burgundy elements on the Film Strip.  $\| \mathbb{I}_{\{1,\dots,n\}}\|$  This will highlight the burgundy petals at the bottom of the design.

1

PREMIER+ 2, VIKING, PFAFF and INSPIRA are trademarks of Singer Sourcing Ltd LLC. HUSQVARNA is the trademark of Husqvarna AB. All trademarks are trademarks of Singer Sourcing Limited LLC. ©2017 Singer Sourcing Limited LLC.

© by 2018 Kerrin Brookes Seams Sew Special Email: kerrin@sewspecial.com Website: www.sewspecial.com

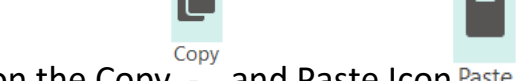

- 9. Click on the Copy  $\sim$  and Paste Icon Paste.
- 10.The little petals will be selected. Click inside the Selection Box. Click on the arrow on the left side

to Mirror Image the design. Move it to the right so that both sets of

petals are visible.  $\blacktriangledown$ . Move either one to desired position.

- 11.Click on the Embroidery Icon on the Task Bar and the design will be in the Embroidery screen.
- 12.Move it roughly to the top left of the hoop.
- 13. Click on Paste Icon Paste and move this one roughly towards the center of the hoop and between the other 2 designs.
- 14. Click on the Copy  $\sim$  and Paste Icon Paste. Move this one roughly to the top right.
- 15.Select all 3 designs. Click on the Alignment Icon  $\|$  Alignment  $\cdot$  and select Vertical Alignment. Then select Align Middle.

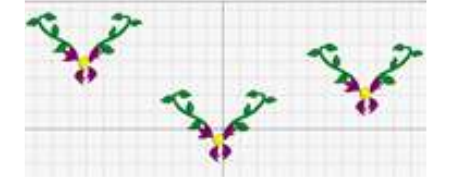

- 16. Select all 3 designs. Click on the Alignment Icon **F** Alignment and select Horizontal Alignment. Then select Distribute Horizontal.
- 17.Move it to the top of the hoop and center horrizontally.

18. Click on the Paste Icon Paste again. Move this one below the others to the left.

19. Click on the Paste Icon Paste again. Move this one below the others to the right.

PREMIER+ 2, VIKING, PFAFF and INSPIRA are trademarks of Singer Sourcing Ltd LLC. HUSQVARNA is the trademark of Husqvarna AB. All trademarks are trademarks of Singer Sourcing Limited LLC. ©2017 Singer Sourcing Limited LLC.

© by 2018 Kerrin Brookes Seams Sew Special Email: kerrin@sewspecial.com Website: www.sewspecial.com

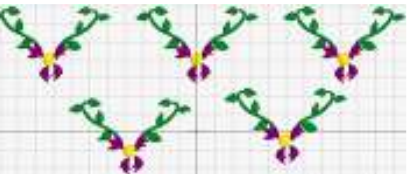

- 20. Select both designs. Click on the Alignment Icon  $\blacksquare$  Alignment  $\cdot$  and select Vertical Alignment. Then select Align Middle.
- 21. Select both designs. Click on the Alignment Icon  $\blacksquare$  Alignment  $\cdot$  and select Horizontal Alignment. Then select Distribute Horizontal.
- 22. Click on the Center In Hoop Icon **Example 22.** Click inside the Selection Box and move it up under top row as desired.
- 23. Click on the Paste Icon Paste again. Click on the Center in Hoop Icon **Example 2** Center in Hoop. Use the Down Arrow on the keyboard to fit as desired below the other designs.
- 24.Click on the Select All Icon. Click on the Center in Hoop Icon Center in Hoop
- 25.Click on the File Menu. Click Save As. Alignment Tools.vp4.
- 26.Click on the File Menu. Click on Export. Export as Alignment Tools.vp3.

Other version options:

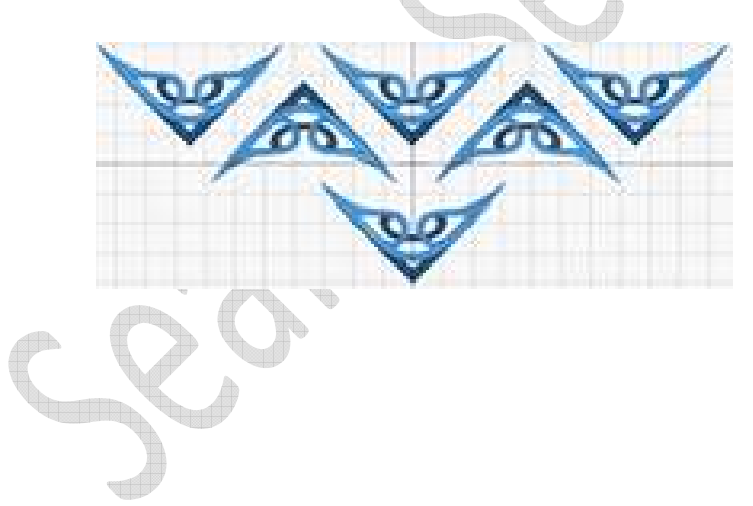

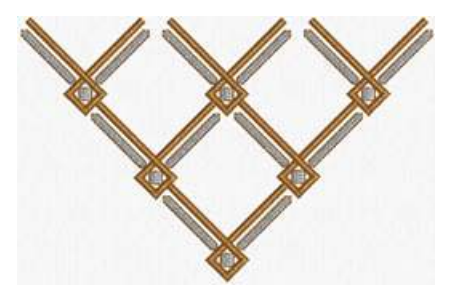

3

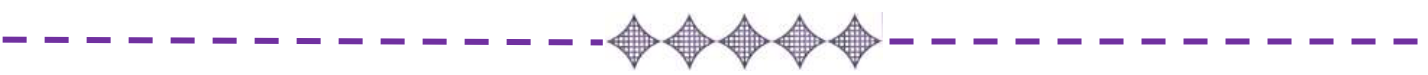

PREMIER+ 2, VIKING, PFAFF and INSPIRA are trademarks of Singer Sourcing Ltd LLC. HUSQVARNA is the trademark of Husqvarna AB. All trademarks are trademarks of Singer Sourcing Limited LLC. ©2017 Singer Sourcing Limited LLC.

© by 2018 Kerrin Brookes Seams Sew Special Email: kerrin@sewspecial.com Website: www.sewspecial.com